## Формирование СЭМД «Сертификат профилактических прививок»

Формирование и отправка СЭМД «Сертификат профилактических прививок» осуществляется в заполненной [форме «Параметры прививки»](https://confluence.softrust.ru/x/OgYtAw) при нажатии кнопки «Подписать и отправить» или на форме предварительного просмотра СЭМД, открываемого по кнопке «Печать/ЭМД» – «СЭМД "Сертификат о профилактических прививках"».

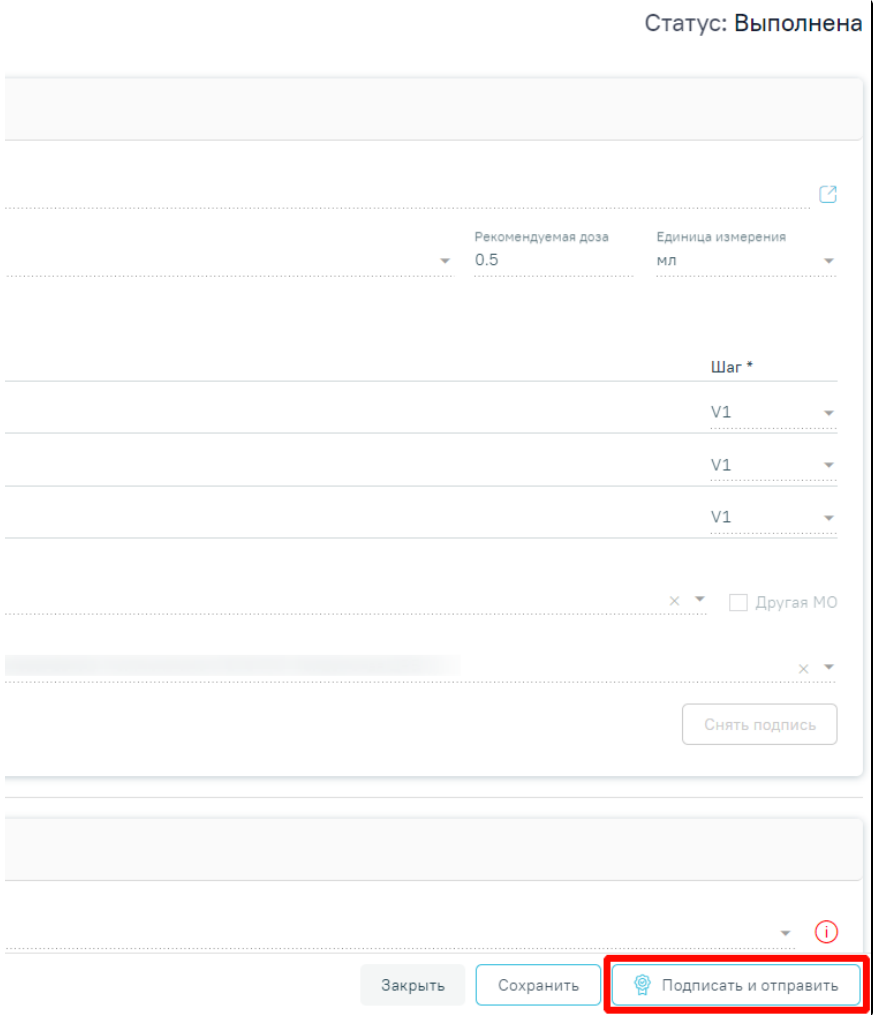

Кнопка «Подписать и отправить» на заполненной форме «Параметры прививки»

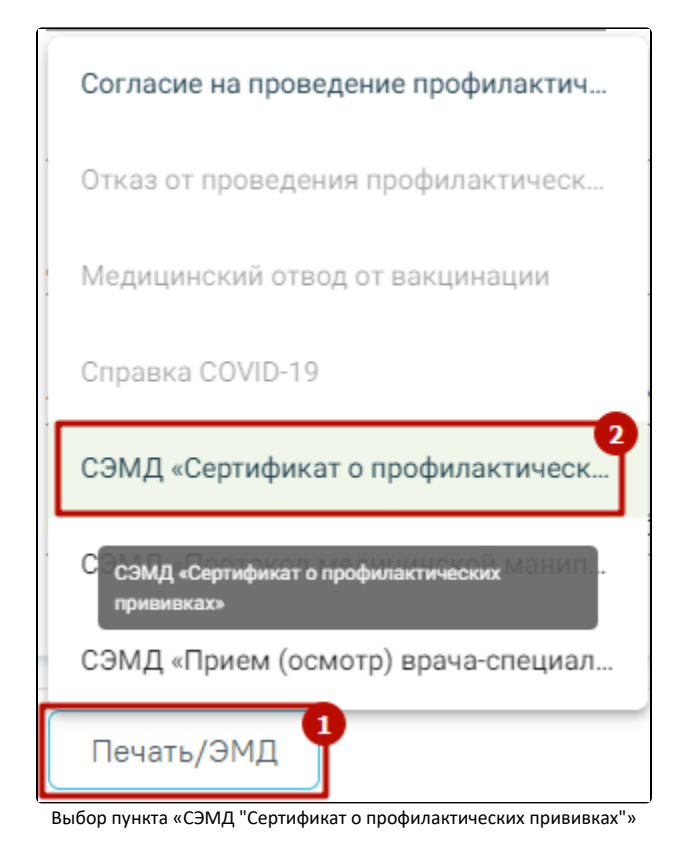

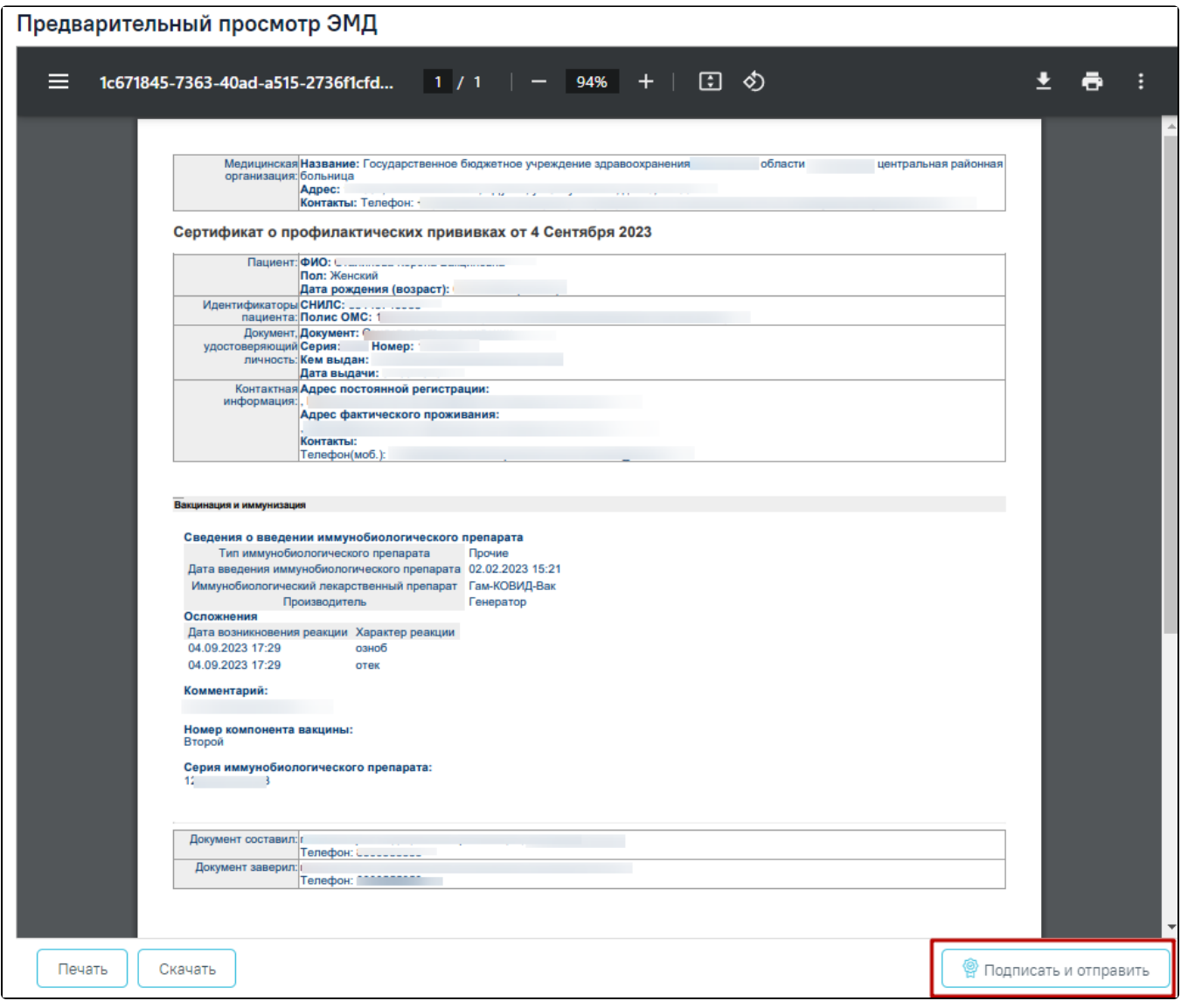

Кнопка «Подписать и отправить» на форме предварительного просмотра СЭМД «Сертификат о профилактических прививках»

Кнопка «Подписать и отправить» на форме «Параметры прививки» и форма предварительного просмотра СЭМД «Сертификат о профилактических прививках» становятся доступны после установки флажка «Результат зафиксирован» в блоке «Результат прививки». Блок «Результат прививки» станет доступен после последовательно заполнения блоков «Выполнение прививки» и «Реакция на введение».

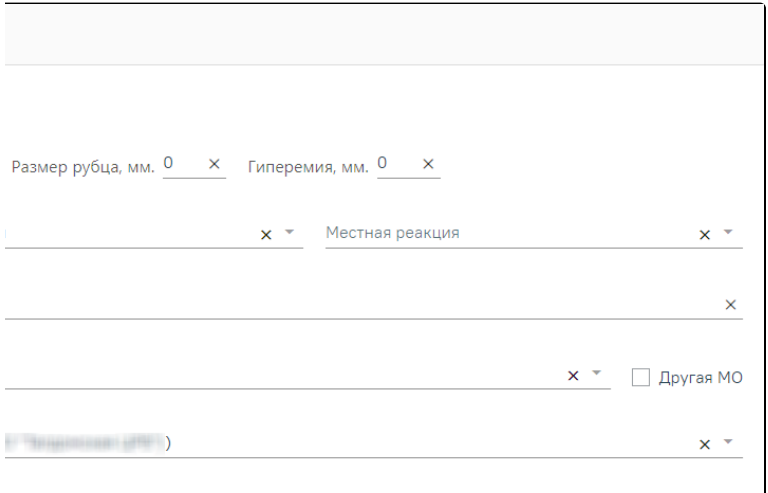

## Установка флажка в поле «Результат зафиксирован»

Для формирования и отправки СЭМД «Сертификат о профилактических прививках» необходимо заполнить обязательные поля в блоке «Результат прививки»:

- «Дата и время фиксации»;
- «Общая реакция».

Для фиксации результата вакцин с типом «Реакция Манту» обязательны для заполнения следующие поля:

- «Дата и время фиксации»;
- «Общая реакция»;
- «Размер папулы, мм».

В результате успешного подписания появится сообщение о том, что СЭМД «Сертификат о профилактических прививках» успешно подписан и отправлена в РЭМД. Статус прививки примет значение «Зафиксирован результат», форма будет недоступна для редактирования.

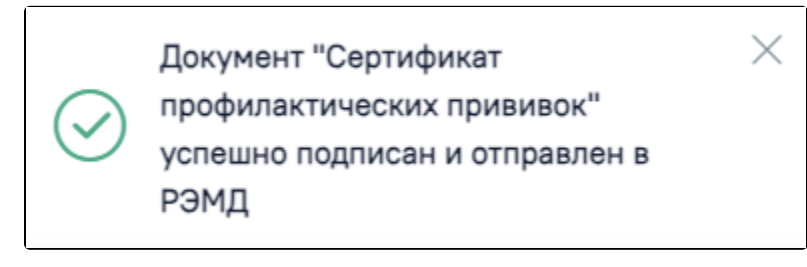

Сообщение об успешном выполнении операции